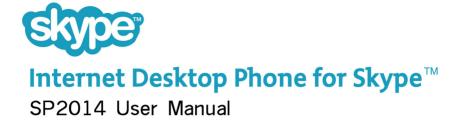

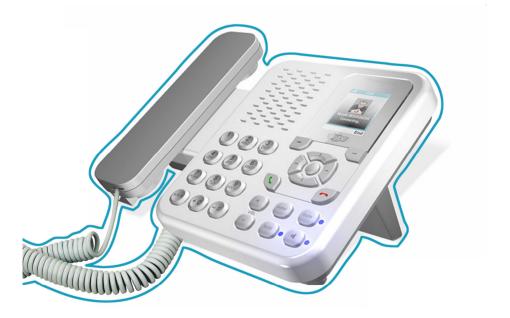

## Safety Instructions

Please read the following instructions carefully before starting to use the SP2014.

- Always read the safety instructions carefully.
- Keep this User Manual for future reference.
- Keep the unit away from humidity.
- Place the unit on a reliable flat surface before setting it up
- If any of the following situation arises, have the unit checked by a service technician:
  - The unit has been exposed to moisture.
  - The unit has been dropped and damaged.
  - The unit has obvious sign of breakage.
- Do not place the basic unit in a damp room at a distance of less than 1.5 m from a water source. Keep water away from the telephone.
- Do not use the telephone in environments where there is a risk of explosions.
- Maintain the telephone in an environment-friendly manner.

**Note:** Skype<sup>™</sup> does not allow emergency calls. Such calls should be made with a traditional telephone or a mobile phone.

## **Table of Contents**

| ΤA       | BLE OF CONTENTS                                                           | 3                                                        |
|----------|---------------------------------------------------------------------------|----------------------------------------------------------|
| 1.       |                                                                           | 6                                                        |
|          | <ul><li>1.1 Package Contents</li><li>1.2 Front &amp; Rear Views</li></ul> |                                                          |
| 2.       | ALPHANUMERIC KEYPAD                                                       | 9                                                        |
| 3.       | HARDWARE INSTALLATION                                                     | 10                                                       |
| 4.       | SETTING UP THE PHONE                                                      | 12                                                       |
|          | <ul><li>4.1 Select Language</li><li>4.2 Accept Agreement</li></ul>        |                                                          |
|          | 4.3 Sign in to Skype<br>4.3.1 Login with an Existing Account              | 13                                                       |
|          | 4.4 Create New Account                                                    |                                                          |
|          |                                                                           |                                                          |
| 5.       | MAIN SCREEN                                                               | 16                                                       |
| 5.<br>6. | MAIN SCREEN<br>MENU SCREEN                                                |                                                          |
|          |                                                                           | 17                                                       |
| 6.       | MENU SCREEN                                                               | 17<br>18                                                 |
| 6.       | MENU SCREEN                                                               | <b>17</b><br><b>18</b><br>18                             |
| 6.       | MENU SCREEN                                                               | 17<br>18<br>18<br>19<br>20                               |
| 6.       | MENU SCREEN                                                               | 17<br>18<br>18<br>19<br>20<br>21                         |
| 6.       | MENU SCREEN                                                               | 17<br>18<br>18<br>19<br>20<br>21<br>22                   |
| 6.       | MENU SCREEN                                                               | 17<br>18<br>18<br>19<br>20<br>21<br>22<br>22             |
| 6.       | MENU SCREEN                                                               | 17<br>18<br>18<br>19<br>20<br>21<br>22<br>22<br>23       |
| 6.       | MENU SCREEN                                                               | 17<br>18<br>18<br>19<br>20<br>21<br>22<br>22<br>23<br>23 |

## **User Manual**

| 9. | STATUS     |                            | 26  |
|----|------------|----------------------------|-----|
|    | 9.1 Chang  | ge Status                  | 27  |
|    | 9.2 Mood   | Message                    | 28  |
|    | 9.3 Select | My Profile                 | 29  |
|    |            | Select Details to be Shown |     |
|    | 9.3.2 1    | Private Details            | 30  |
|    | 9.4 Switch | User                       | 31  |
|    | 9.5 Sign o | utt                        | 32  |
| 10 | . SEARCH   |                            | 33  |
| 11 | . SERVICE  | S                          | 35  |
| 12 | . SETTINGS | 5                          | 36  |
|    | 121 Gene   | eral Settings              | .37 |
|    |            | Change Password            |     |
|    |            | Auto Sign in               |     |
|    |            | Language                   |     |
|    |            | Software Updates           |     |
|    |            | Reset                      |     |
|    |            | Divert                     |     |
|    |            | Call Forwarding            |     |
|    |            | Forward to Voice Mail      |     |
|    |            | Set Welcome Message        |     |
|    |            | cy<br>Set Allowed Calls    |     |
|    |            | Skypeln Calls              |     |
|    |            | Blocked Users              |     |
|    |            | s Setting                  |     |
|    |            | Incoming Call Alert        |     |
|    |            | Ring Tone                  |     |
|    |            | Ring Volume                |     |
|    |            | Notification Tones         |     |
|    | 12.4.5     | Set Keypad Tones           | 50  |

# **User Manual**

| 12.5 Time and Date        | 51 |
|---------------------------|----|
| 12.6 Manage Blocked Users | 51 |
| 12.7 Network              | 52 |
| 12.7.1 Set Network Type   | 52 |
| 12.8 Phone Settings       | 53 |
| 12.8.1 Brightness         |    |
| 12.8.2 Timeout            | 54 |
| 12.9 Information          | 55 |
| 12.10 Advanced            | 57 |
| 12.10.1 Software Updates  | 57 |
| 12.10.2 Network Proxy     | 58 |
| 12.10.3 Skype Ports       |    |
| Appendix A: Specification | 60 |

# 1. INTRODUCTION

Thank you for purchasing this Desktop phone SP2014. This phone is designed for making calls over the Internet, using the Skype™ software.

**Note:** Please make sure you have a working Internet connection. Please connecting the SP2014 to an available port from a router.

## Package Contents

- SP2014 x 1
- Handset with curl cord x 1
- Ethernet cable x 1
- Power adapter x 1
- User Manual (CD Version)
- Installation guide

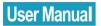

#### Front & Rear Views

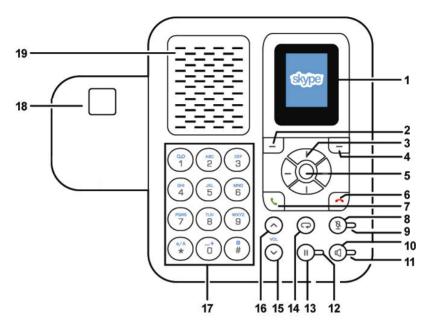

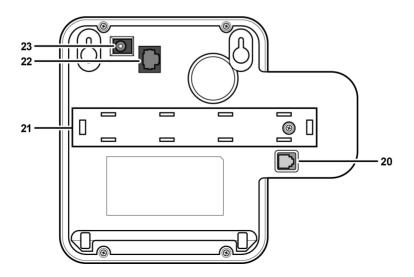

| No. | Description          |
|-----|----------------------|
| 1   | LCD screen           |
| 2   | Left soft button     |
| 3   | Navigation button    |
| 4   | Right soft button    |
| 5   | OK/Enter button      |
| 6   | End button           |
| 7   | Call button          |
| 8   | Mute button          |
| 9   | Mute LED             |
| 10  | Speaker button       |
| 11  | Speaker LED          |
| 12  | Pause LED            |
| 13  | Pause button         |
| 14  | Return button        |
| 15  | Volume down button   |
| 16  | Volume up button     |
| 17  | Alphanumeric keypad  |
| 18  | Hook switch          |
| 19  | Hands free speaker   |
| 20  | Handset (RJ9) jack   |
| 21  | Compartment          |
| 22  | Ethernet (RJ45) jack |
| 23  | Power Jack           |

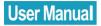

# 2. ALPHANUMERIC KEYPAD

Refer to the table below when using the alphanumeric keypad. When entering usernames or passwords, you can press the key to toggle between numbers (123), lower case (abc) and upper case (ABC) characters.

| Кеу | Lower Case (abc)                                  | Upper case (ABC) |
|-----|---------------------------------------------------|------------------|
| 1   | 1.,?!                                             | 1.,?!            |
| 2   | abc2                                              | A B C 2          |
| 3   | def3                                              | DEF3             |
| 4   | ghi4                                              | GHI4             |
| 5   | j k I 5                                           | JKL5             |
| 6   | m n o 6                                           | M N O 6          |
| 7   | pqrs7                                             | PQRS7            |
| 8   | t u v 8                                           | T U V 8          |
| 9   | w x y z 9                                         | W X Y Z 9        |
| 0   | [SPACE] + 0                                       |                  |
| *   | Toggle between: Numerical/ Lower Case/ Upper Case |                  |
| #   | Special character selection                       |                  |

# 3. HARDWARE INSTALLATION

Follow the steps below to install the SP2014 Skype phone.

1. Mount the stand to the rear of the phone as shown.

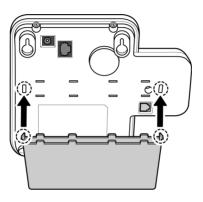

2. Connect the handset to the handset (RJ9) jack as shown.

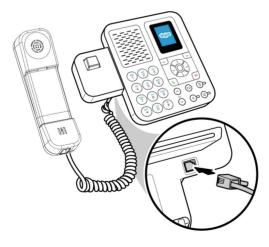

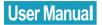

3. Connect one end of the supplied ethernet cable to the Ethernet (RJ45) jack on the phone. Connect the other end to the network router.

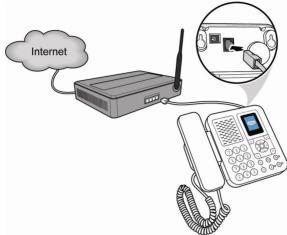

4. Connect one end of the power adapter to the phone's power jack. Plug the power adapter into a mains outlet.

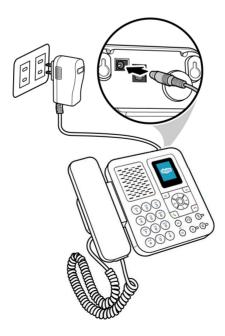

# 4. SETTING UP THE PHONE

When the phone is powered up for the first time, you need to select the language, accept the agreement, sign in to Skype, or create a new Skype account.

## Select Language

| Select language |          |             |  |
|-----------------|----------|-------------|--|
| Select language |          |             |  |
| ۰               | English  |             |  |
| ο               | Brazilia | n Portug    |  |
| ο               | Chinese  | e Simplif 📗 |  |
| ο               | Chinese  | e Traditic  |  |
| ο               | Danish   |             |  |
| 0               | Outch    |             |  |
| Select Cancel   |          |             |  |
|                 |          |             |  |

- Press the navigation button up or down to select the language of the user interface.
- Press the left soft button to select.

#### Accept Agreement

| Agreement        |   |
|------------------|---|
| I have read and  |   |
| accept Skype's   |   |
| terms and        |   |
| conditions at    |   |
| www.skype.com/ev |   |
| la,              |   |
| www.skype.com/to |   |
| Accept Decline   | 9 |

- Press the navigation button down to read the agreement.
- Press the left soft button to accept.

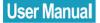

## Sign in to Skype

You can configure your phone with an existing Skype account, or you can register a new account (refer to **Create New Account**).

#### Login with an Existing Account

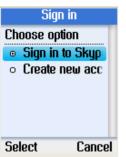

| Sig              | n in |
|------------------|------|
| Enter you<br>nai |      |
|                  | 116  |
|                  | ABC  |
|                  |      |
| Ok               | Back |

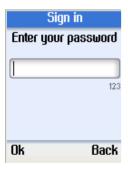

- Use the navigation button to select **Sign in** to Skype.
- Press the left soft button to select.

- Enter your Skype account name using the alphanumeric keypad.
- Press the left soft button to continue.

- Enter your Skype password using the alphanumeric keypad.
- Press the left soft button to continue.

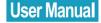

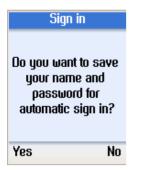

- Press the left soft button to save the user name and the password in the phone.
- Press the right soft button if you don't want to save the password.

**Note:** When you select to save the user name and the password for automatic sign in, the phone automatically signs in to the account you entered every time it powers up.

1. After you select to save the account information for automatic sign in, you return to the main screen.

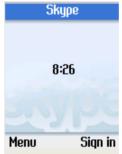

2. If you select not to save the account information, you will go to the Menu (refer to Section 6).

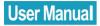

#### **Create New Account**

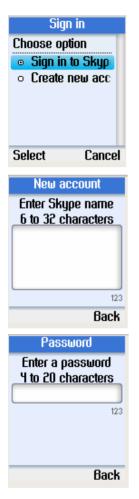

- Use the navigation button to select **Create new account**.
- Press the left soft button to select.

- Enter a unique Skype user name of 6 to 32 characters using the alphanumeric keypad.
- Press the left soft button to continue.

- Enter a password of 4 to 20 characters.
- Press the left soft button to continue.

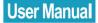

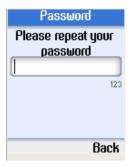

- Enter the password again.
- Press the left soft button to continue.

**Note:** Please keep your Skype user name and password safe.

## 5. MAIN SCREEN

The following screen is displayed after you log in to Skype successfully. Press the left soft button to enter the **Menu**, or press the right soft button to enter **Contacts**.

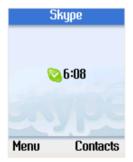

# 6. MENU SCREEN

On the main display, press the left soft button to enter the Menu. Use the navigation button to select options, and press the left soft button to select.

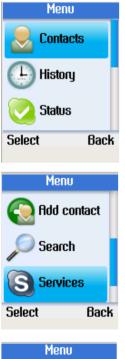

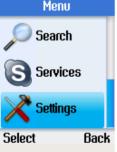

- **Contacts:** Browse your Skype contacts. Refer to Section 7.
- History: View your missed calls, incoming and outgoing calls, voicemail, and contact requests. Refer to Section 8.
- Status: Change your Skype status (Offline, Online, Skype Me, Away, Not Available, Do Not Disturb, or Invisible). Refer to Section 9.
- Add contact: Add Skype users or SkypeOut numbers to your contact list. Refer to Add contact.
- Search: Search for Skype users. Refer to Section 10.
- Services: Displays information about your Skype credit balance, your SkypeIn account, and your Skype Voicemail. Refer to Section 11.
- **Settings:** Change Time and Date, Tones, Network settings, Call divert, Display properties, etc. Refer to Section 12.

# 7. CONTACTS

Your Skype contacts are stored in your Skype account. When you log in with an existing Skype account, all your contacts will be automatically downloaded to the contact list on the phone.

## Call a Skype Contact

Use this option to call the selected contact.

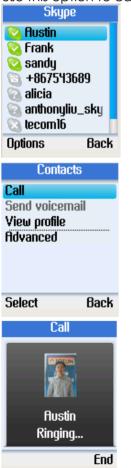

- From the main display, press the right soft button to open the contacts list or press the left soft button to enter the Menu and select Contacts.
- A list of your Skype contacts appears.
- Press the left soft button to select **Options**.
- Use the navigation button to select **Call**.
- Press the left soft button to select.

- Lift the handset and press
- The call will be made.
- To end the call, hang up the handset and press

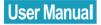

#### Notes:

- If you do not lift the handset, the phone will automatically go to handsfree mode.
- You can also make calls without entering the Options menu.
   Select a contact from your contact list and press to call.

## **Send Voicemail**

Use this option to send a voicemail message to the selected contact.

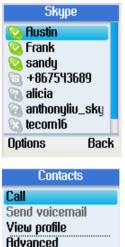

Voicemail.Press the left soft button to select.

From the main display, press the right soft button to open the contacts list or enter

Press the left soft button to select **Options**.

Use the navigation button to select Send

A list of your Skype contacts appears.

the Menu and select Contacts.

Select Back

#### **View Profile**

| Skyp       | 90     |
|------------|--------|
| 🙆 Austin   |        |
| 🙆 Frank    |        |
| 💟 sandy 🗌  |        |
| +867543    | 3689   |
| 🙆 alicia   |        |
| 🔞 anthonyl | iv_sky |
| 🔞 tecom16  |        |
| Options    | Back   |
|            |        |

# Contacts Call Send voicemail View profile Advanced Select Back

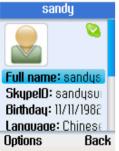

- Go to Contacts, use the navigation button to select the contact whose profile you want to view.
- Press the left soft button to select **Options**.

- Use the navigation button to select **User Profile**.
- Press the left soft button to select.

• Use the navigation button to browse the user information of the contact.

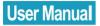

### **Advanced Options**

The advanced options menu enables you to rename, remove, block/unblock, or add a contact.

| Skyp        | 6      |
|-------------|--------|
| 🙆 Austin 👘  |        |
| 💽 Frank 📃   |        |
| 💽 sandy     |        |
| +867543     | 689    |
| 🔞 alicia    |        |
| 🔞 anthonyli | iu_sky |
| 🔕 tecom16   |        |
| Options     | Back   |
|             |        |

| Contacts     |      |  |
|--------------|------|--|
| Call         |      |  |
| Send voicen  | nail |  |
| View profile |      |  |
| Advanced     |      |  |
|              |      |  |
|              |      |  |
|              |      |  |
| Select       | Back |  |
| JEIECL       | Dach |  |
|              |      |  |

| Call           |     |  |
|----------------|-----|--|
| Send voicemail |     |  |
| View profile   |     |  |
| Advanced       |     |  |
|                |     |  |
|                |     |  |
|                |     |  |
| Select 8       | ack |  |

- Go to Contacts, use the navigation button to select a contact to view.
- Press the left soft button to select **Options**.

- Use the navigation button to select **Advanced**.
- Press the left soft button to continue.

- Use the navigation button to select **Advanced**.
- Press the left soft button to continue.

#### Rename a Contact

| Advanc             | ed 🛛 |
|--------------------|------|
| Rename             |      |
| Remove             |      |
| Block / unblo      |      |
| Request details    |      |
| Add a contact      |      |
|                    |      |
| Calaat             | Ol-  |
| Select             | Back |
|                    | Duon |
| Select<br>Renan    | Duon |
|                    | ne   |
| Renan<br>Enter new | ne   |
| Renan              | ne   |
| Renar<br>Enter new | ne   |

- Use the navigation button to select **Rename** in Advanced options.
- Press the left soft button to continue.

- Enter a new name for the contact using the alphanumeric keypad.
- Press the left soft button to confirm.

#### **Remove a Contact**

123

Clear

| <br>1.1. | <br>_    |    |
|----------|----------|----|
| F 1 V    | <br>n ru | ed |
|          | <br>     |    |

Ok

Remove Remove Block / unblock Request details Add a contact

Select Back

- Use the navigation button to select Remove in Advanced options.
- Press the left soft button to continue.
- You can select to remove and block the contact, or remove the contact only.

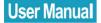

#### Block/ Unblock a Contact

| Advanced        |
|-----------------|
| Rename          |
| Remove          |
| Block / unblock |
| Request details |
| Add a contact   |
|                 |
|                 |
| Select Back     |
|                 |

- Use the navigation button to select Block/ unblock in Advanced options.
- Press the left soft button to continue.
- You can select to block or unblock the selected contact.

#### **Request Contact Details**

| Advanced        |   |
|-----------------|---|
| Rename          | l |
| Remove          |   |
| Block / unblock |   |
| Request details |   |
| Add a contact   |   |
|                 |   |
|                 |   |
| Select Back     | , |

- Use the navigation button to select Request details in Advanced options.
- Press the left soft button to continue.
- You can select a contact and send a text message as a request to the user to view his/her status or profile.

#### Add a Contact

| Advanc        | ed   |
|---------------|------|
| Rename        |      |
| Remove        |      |
| Block / unblo | ck   |
| Request detai | Is   |
| Add a contact | t    |
|               |      |
|               |      |
| Select        | Back |

- Use the navigation button to select Add a contact in Advanced options
- Press the left soft button to continue.

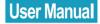

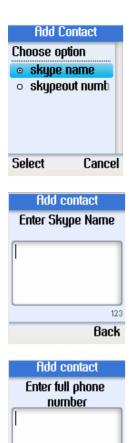

123 Back

- Use the navigation button to select to add a contact by Skype name or SkypeOut number.
- Press the left soft button to select.

- To add a contact by Skype name, enter the user name using the alphanumeric keypad.
- Press the left soft button to continue.

- To add a contact by SkypeOut number, enter the number using the alphanumeric keypad.
- Press the left soft button to continue.

### **User Manual**

## 8. HISTORY

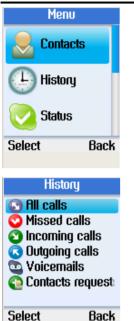

- Press the left soft button to enter the Menu.
- Use the navigation button to select **History**.
- Press the left soft button to enter the History menu.
- Use the navigation button to select an option, and then press the left soft button to select.

The following options are available in the History menu.

| Option           | Description           |
|------------------|-----------------------|
| All calls        | View all calls        |
| Missed calls     | View missed calls     |
| Incoming calls   | View incoming calls   |
| Outgoing calls   | View outgoing calls   |
| Voicemails       | View voicemails       |
| Contacts request | View contacts request |

## 9. STATUS

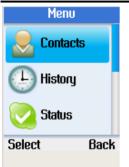

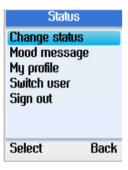

- Press the left soft button to enter the Menu.
- Use the navigation button to select Status.
- Press the left soft button to enter the Status menu.

 You can change your Skype status, define mood message, select the profile details to be shown to other users, switch user, or sign out Skype.

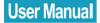

#### **Change Status**

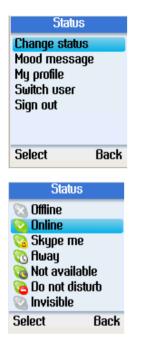

- Use the navigation button to select **Change status**.
- Press the left soft button to continue.

- Use the navigation button to select Offline, Online, Skype me, Away, Not available, Do not disturb, or Invisible.
- Press the left soft button to select.

## Mood Message

You can enter a message about yourself to be displayed to all your contacts.

| Statu                     | S    |
|---------------------------|------|
| Change stat               |      |
| Mood messa                | ige  |
| My profile<br>Switch user |      |
| Sign out                  |      |
| oign oot                  |      |
| Select                    | Back |
|                           |      |
| Mood                      |      |
| Mood                      |      |
| Mood<br>Enter Mood n      |      |
|                           |      |
| Enter Mood n              |      |

- Use the navigation button to select **Mood message**.
- Press the left soft button to continue.

- Enter your mood message using the alphanumeric keys.
- Press the left soft button to confirm.

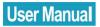

#### **Select My Profile**

Select the details to be displayed to all your contacts and private details that are not shown to others.

#### Select Details to be Shown

| My profile<br>Details shown to all<br>Private details<br>Select Back                                                | <ul> <li>Use the navigation button to select <b>Details shown to all</b>.</li> <li>Press the left soft button to continue.</li> </ul>                                                                                                    |
|----------------------------------------------------------------------------------------------------|----------------------------------------------------------------------------------------------------|
| Public details       Skype name       fywinner       full name       Gender       Unspecified       Select     Back | <ul> <li>Use the navigation button to select an item and press the left soft button to continue.</li> <li>You can select to shown Skype name, full name, gender, birth date, country/ region, state/ province, city, language, etc. to other contacts.</li> </ul> |

#### **Private Details**

| My profile<br>Details shown to all<br>Private details<br>Select Back                   | <ul> <li>Use the navigation button to select <b>Private details</b>.</li> <li>Press the left soft button to continue.</li> </ul> |
|----------------------------------------------------------------------------------------|----------------------------------------------------------------------------------------------------|
| Private details<br>E-mail<br>snowin@126.com<br>E-mail<br>chana@auwh.com<br>Select Back | <ul> <li>Select the private details to be displayed to your contacts.</li> </ul>                                                 |

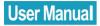

#### Switch User

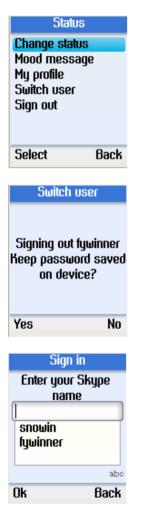

- Use the navigation button to select **Switch user**.
- Press the left soft button to continue.

 Press the left soft button to save your password on the device or the right soft button not to save.

- After signing out, enter a new Skype user name or use the navigation button to select an existing user on the list.
- Press the left soft button to sign in.

## Sign out

| Status                    |
|---------------------------|
| Change status             |
| Mood message              |
| My profile<br>Switch user |
| Sign out                  |
| olgi oot                  |
| Select Back               |
|                           |
|                           |
| Sign Out                  |
| Sign out? Your            |
|                           |

- Use the navigation button to select Sign out.
- Press the left soft button to continue.

Press the left soft button to confirm sign out.

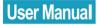

## 10. SEARCH

You can search for a Skype contact by entering the name or e-mail address of the Skype user.

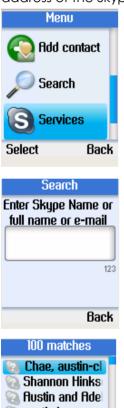

- 🛐 austin.home, au
- 💿 Austin Rawing,

Back

- Tadd Balfour, a Austin, austin5<sup>c</sup>
- **M** nosuit, au

Options

- Press the left soft button to enter the Menu.
- Use the navigation button to select **Search**.
- Press the left soft button to continue.

• Enter the name or e-mail address using the alphanumeric keypad.

- All the matched results will be shown. If more than one match is found, use the navigation button to select the correct contact.
- Press the left soft button to continue.

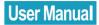

| Searc                | h    |
|----------------------|------|
| Add to conta         | cts  |
| View profile<br>Call |      |
| Search agai          | 1    |
| -                    |      |
|                      |      |
| Select               | Back |
| 001001               | Duch |

 Use the navigation button to select Add to contacts (add user to contact list),
 View profile (view the user's profile), Call (call the user), or Search again (search one more time).

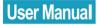

## 11. SERVICES

You can view your Skype credit balance, your SkypeIn account, and Skype Voicemail. If the services are not active, or you need to buy extra credit, go to <u>www.skype.com</u> for details.

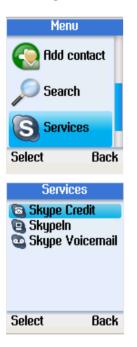

- Press the left soft button to enter the Menu.
- Use the navigation button to select **Services**.
- Press the left soft button to continue.

 Use the navigation button to select Skype Credit, SkypeIn, or Skype Voicemail.

# 12. SETTINGS

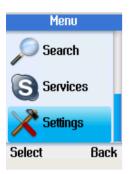

| ed us |
|-------|
|       |
| Back  |
|       |

| Settings                                                                                            |    |
|----------------------------------------------------------------------------------------------------|----|
| Tones<br>Time and Date<br>Manage blocked us<br>Network<br>Phone settings<br>Information<br>Advanced |    |
| Select Ba                                                                                           | ck |

- Press the left soft button to enter the Menu.
- Use the navigation button to select **Settings**.
- Press the left soft button to continue.

• You can configure the general settings, set call divert, change the date and time, etc.

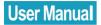

# **General Settings**

In the General settings menu, you can change the Skype password, set automatic sign in, change language of user interface, update software, or reset the phone.

|                                                                               | General<br>Change pa<br>Auto sign i<br>Language<br>Software u<br>Reset | <mark>ssword</mark><br>N |                                              |  |
|-------------------------------------------------------------------------------|------------------------------------------------------------------------|--------------------------|----------------------------------------------|--|
|                                                                               | Select                                                                 | Back                     |                                              |  |
| Change Password                                                               |                                                                        |                          |                                              |  |
| General settings Change password Auto sign in Language Software updates Reset | Chang                                                                  | e passwa                 | on button tc<br><b>rd</b> .<br>t button to c |  |
| Select Back                                                                   |                                                                        |                          |                                              |  |
| Password<br>Enter your old<br>password<br>ABC                                 | alphan                                                                 | umeric k                 | ssword using<br>eypad.<br>t button to c      |  |
| Ok Back                                                                       |                                                                        |                          |                                              |  |

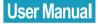

| Pass                  | word    |
|-----------------------|---------|
| Enter a pas<br>20 cha |         |
|                       | ABC     |
|                       |         |
| Ok                    | Back    |
|                       | D d d l |
| Pass                  | word    |
| Please rep<br>pass    |         |
| [                     |         |
|                       | ABC     |
|                       |         |
|                       |         |
| Nk                    | Back    |

# • Enter a new password of 4 to 20 characters.

• Press the left soft button to continue.

- Enter the password again.
- Press the left soft button to confirm.

# Auto Sign in

You can select to sign in Skype automatically or let the phone prompt for your username and password every time turn it on.

| General se               | ettings |
|--------------------------|---------|
| Change pass              | browa   |
| Auto sign in             |         |
| Language<br>Software upd | ates    |
| Reset                    | dico    |
|                          |         |
|                          |         |
| Select                   | Back    |

- Use the navigation button to select **Auto** sign in.
- Press the left soft button to continue.

# **User Manual**

| Auto sign in                                |
|---------------------------------------------|
| Do you want to<br>automatically sign<br>in? |
| Automatically s                             |
| <ul> <li>Prompt for pas:</li> </ul>         |
|                                             |
| Select Cancel                               |

### Language

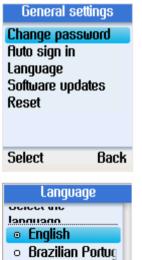

- Chinese Simpli
- Chinese Tradition
- o <mark>Danish</mark>
- o Auteh

### Select Cancel

- Select automatic sign in or prompt for password.
- Press the left soft button to confirm.

- Use the navigation button to select Language.
- Press the left soft button to continue.

- Use the navigation button to select the language you require.
- Press the left soft button to confirm.

### Software Updates

General settings

| Change pas   |       |
|--------------|-------|
| Auto sign in | I     |
| Language     |       |
| Software up  | dates |
| Reset        |       |
|              |       |
|              |       |
| Select       | Back  |
|              |       |
|              |       |

- Use the navigation button to select **Software updates**.
- Press the left soft button to continue.

General settings

Change password Auto sign in Language Software updates Reset

Select Back

 Use this option to update the software automatically. To use this option, make sure that you have checked for the automatic software updates via
 Settings> Advanced> Software updates.

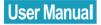

### Reset

| General se                                | ttings |
|-------------------------------------------|--------|
| Change pass                               | word   |
| Auto sign in                              |        |
| Language                                  |        |
| Software upda                             | ates   |
| Reset                                     |        |
|                                           |        |
| Select                                    | Back   |
|                                           |        |
|                                           |        |
| Reset                                     |        |
| Keset<br>What do you u                    | Jant   |
|                                           | vant   |
| What do you u                             | vant   |
| What do you u<br>to reset?                |        |
| What do you u<br>to reset?<br>• Reset all |        |

Cancel

- Use the navigation button to select **Reset**.
- Press the left soft button to continue.

 Select **Reset all** to reset all phone settings, or select to reserve the network configurations and reset other settings.

Select

# Call Divert

In the Call Divert menu, you can choose if to divert all your calls to your voicemail.

| Call divert     |   |
|-----------------|---|
| Call Forwarding |   |
| No              |   |
| Forward to      |   |
|                 |   |
| Voicemail       |   |
| No              | l |
| Select Bac      | k |
|                 |   |

### **Call Forwarding**

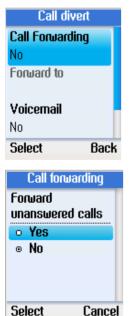

- Use the navigation button to select **Call** Forwarding.
- Press the left soft button to continue.

- Select Yes to forward unanswered calls to a Skype name.
- Press the left soft button to continue.

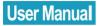

|    | forward<br>Ird call to |
|----|------------------------|
|    | ABC                    |
| Ok | Back                   |

- Enter the Skype name using the alphanumeric keypad.
- Press the left soft button to confirm.

### Forward to Voice Mail

| Call di                                          | vert  |
|--------------------------------------------------|-------|
| Call Forward                                     | ling  |
| No                                               |       |
| Forward to                                       |       |
|                                                  |       |
| Voicemail                                        |       |
| No                                               |       |
| Select                                           | Back  |
|                                                  |       |
| Voicer                                           | nail  |
| Voicer<br>Send unans                             |       |
| Send unans<br>calls to Sky                       | wered |
| Send unans                                       | wered |
| Send unans<br>calls to Sky<br>Voicemail<br>• Yes | wered |
| Send unans<br>calls to Sky<br>Voicemail          | wered |
| Send unans<br>calls to Sky<br>Voicemail<br>• Yes | wered |

- Use the navigation button to select **Voicemail**.
- Press the left soft button to continue.

- Select Yes to forward unanswered calls to Skype voicemail.
- Press the left soft button to continue.

# **User Manual**

### Set Welcome Message

| Call divert<br>Forward to | button to select <b>Welcome message</b> . |
|---------------------------|-------------------------------------------|
| Voicemail                 |                                           |
| No                        |                                           |
| Welcome message           |                                           |
| Select Back               |                                           |
| Voicemail                 | Record your voice message.                |
| ····                      |                                           |
| Welcome message           |                                           |
| Ouration 0:06             |                                           |
|                           |                                           |
| Options Back              |                                           |

44

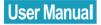

# Privacy

In the Privacy menu, you can configure privacy settings for calls, Skypeln calls, and blocked users.

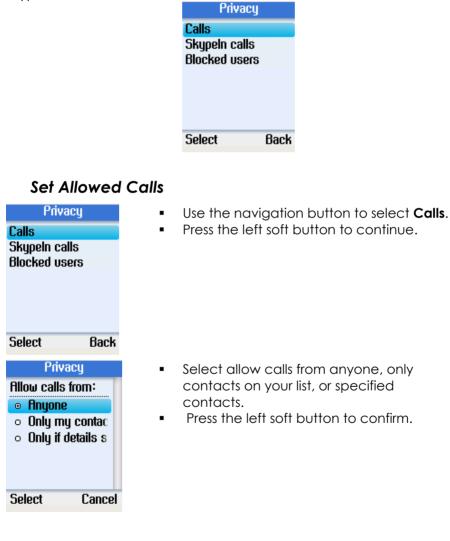

### **SkypeIn Calls**

| Privacy       |
|---------------|
| Calls         |
| Skypeln calls |
| Blocked users |
|               |
|               |
|               |
|               |
| Select Back   |

### **Blocked Users**

| Privacy       |      |
|---------------|------|
| Calls         |      |
| Skypeln calls |      |
| Blocked users |      |
|               |      |
|               |      |
|               |      |
|               |      |
| Select        | Back |
|               |      |

- Use the navigation button to select
   SkypeIn Calls.
- Press the left soft button to continue and set the allowed SkypeIn calls.

- Use the navigation button to select **Blocked Users**.
- Press the left soft button to continue and browse the information of the blocked users.

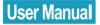

# **Tones Setting**

In the Tones Setting menu, you can set the incoming call alert, ring tone, ring volume, notification tones, and keypad tones.

| Tones               | Tones              |
|---------------------|--------------------|
| Incoming call alert | Ring volume        |
| Ringing             | 3                  |
| Ring tone           | Notification tones |
| Bubbly              | Off                |
| Ring volume         | Keypad tones       |
| 3                   | On                 |
| Select Back         | Select Back        |

### **Incoming Call Alert**

| Setting     | gs    |
|-------------|-------|
| General     |       |
| Call divert |       |
| Privacy     |       |
| Tones       |       |
| Time and Da | ıte   |
| Manage bloc | ked u |
| Network     |       |
| Select      | Back  |
|             |       |

TonesIncoming call alert<br/>RingingRing toneBubblyRing volume3SelectBack

- Select Tones in Settings.
- Press the left soft button to continue.

- Use the navigation button to select Incoming call alert.
- Press the left soft button to continue.

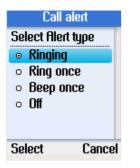

### **Ring Tone**

| Tones                 |       |
|-----------------------|-------|
| Incoming call         | alert |
| Ringing               |       |
| Ring tone             |       |
| Bubbly                |       |
| Ring volume           |       |
| 3                     |       |
| Select                | Back  |
|                       |       |
| Ring ton              | 6     |
| Ring ton<br>Bubbly    | 9     |
| Bubbly<br>Sing-a-long | 9     |
| Bubbly                | 9     |
| Bubbly<br>Sing-a-long | 9     |
| Bubbly<br>Sing-a-long | e     |
| Bubbly<br>Sing-a-long | 9     |

 Select ringing (continuously), ring once, beep one, or turn off the ringing tone.

- Use the navigation button to select **Ring** tone.
- Press the left soft button to continue.

There are three preset ring tones. Use the navigation button to select your desired ring tone.

# **User Manual**

### **Ring Volume**

| Tones               |   |  |
|---------------------|---|--|
| Incoming call alert |   |  |
| Ringing             |   |  |
| Ring tone           |   |  |
| Bubbly              |   |  |
| Ring volume         |   |  |
| 3                   | l |  |
| Select Back         | í |  |
|                     |   |  |
| Ring volume         |   |  |

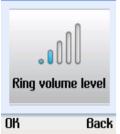

- Use the navigation button to select **Ring** volume.
- Press the left soft button to continue.

- Use the navigation button to adjust the volume level.
- Press the left soft button to confirm.

### **Notification Tones**

| Ton               | es      |
|-------------------|---------|
| Ring volum<br>3   | e       |
| J<br>Notification | n tones |
| Off               |         |
| Keypad tor<br>On  | nes     |
| Select            | Back    |

- Use the navigation button to select **Notifications tones**.
- Press the left soft button to continue.

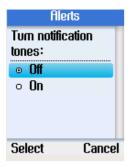

• Use the navigation button to select on or off.

### Set Keypad Tones

| Ton                 | es      |
|---------------------|---------|
| Ring volum<br>3     | e       |
| Notificatior<br>Off | n tones |
| Keypad tor<br>On    | ies     |
| Select              | Back    |

| Alerts    |            |
|-----------|------------|
| Tum keypa | d tones:   |
| o Off     |            |
| ₀ On      |            |
|           |            |
|           |            |
|           |            |
| <b></b> . | <b>.</b> . |
| Select    | Cancel     |

- Use the navigation button to select **Keypad tones**.
- Press the left soft button to continue.

• Use the navigation button to select on or off.

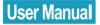

# Time and Date

In the Time and Date menu, you can configure time, date, and time zone.

| Time and Date      | Time and Date  | Time and Date  |
|--------------------|----------------|----------------|
| Time               | Time format    | Date           |
| 5:43               | 24 h           | 6/08/2007      |
| Time zone          | Time separator | Date format    |
| GMT: London, Lisbo | :              | dd/mm/yyyy     |
| Daylight savings   | Date           | Date separator |
| Standard           | 6/08/2007      | 1              |
| Select Back        | Select Bac     | k Select Back  |

- Select Time and Date in the Settings menu.
- Use the navigation button to select time, time zone, daylight savings, time format, time separator, date, date format, and date separator.
- Press the left soft button to configure each setting.

### Manage Blocked Users

| Settings          |   |
|-------------------|---|
| General           |   |
| Call divert       |   |
| Privacy           |   |
| Tones             |   |
| Time and Date     |   |
| Manage blocked us |   |
| Network           |   |
| Select Bac        | k |

- Select Manage blocked users in the Settings menu.
- Press the left soft button to continue. You can browse the information of the blocked Skype contacts.

# Network

In the Network menu, you can configure the network connection type, IP address, subnet mask, default gateway, and DNS information of the phone.

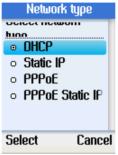

#### Set Network Type

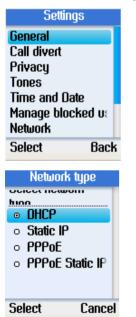

- Select Network in Settings.
- Press the left soft button to continue.

 Select DHCP, Static IP, PPPoE, or PPPoE Static IP for the network connection method used by the phone.

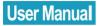

| Network      |      |
|--------------|------|
| Network type |      |
| OHCP         |      |
| IP Address   |      |
| 0.0.0.0      |      |
| Subnet mask  |      |
| 0.0.0        |      |
| Select       | Back |

 Unless you are using DHCP, you must enter your IP address, subnet mask, gateway, primary and secondary DNS addresses.

# **Phone Settings**

In the Phone settings menu, you can configure the brightness of the phone display screen, and screen timeout settings.

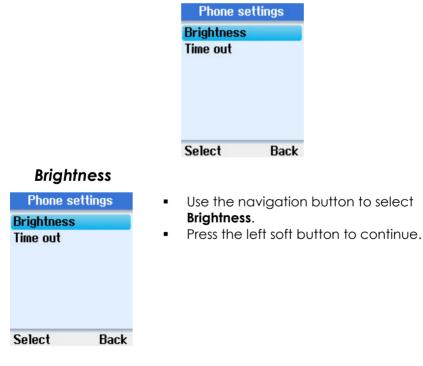

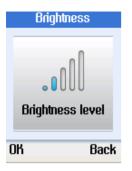

### Timeout

| Phone se                                                     | ttings |
|--------------------------------------------------------------|--------|
| Brightness                                                   |        |
| Time out                                                     |        |
|                                                              |        |
|                                                              |        |
|                                                              |        |
|                                                              |        |
|                                                              |        |
|                                                              |        |
| Select                                                       | Back   |
| Select<br>Time                                               | 2.0011 |
|                                                              | out    |
| Time                                                         | out    |
| Time<br>Select scree                                         | out    |
| Time<br>Select scree<br>out                                  | out    |
| Time<br>Select scree<br>out<br>I min                         | out    |
| Time<br>Select scree<br>out<br>• 1 min<br>• 2 min            | out    |
| Time<br>Select scree<br>out<br>• 1 min<br>• 2 min<br>• 3 min | out    |

• Use the navigation button to adjust the brightness level.

- Use the navigation button to select Timeout.
- Press the left soft button to continue.

Use the navigation button to select 1, 2,
3, or 5 min for screen timeout.

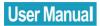

### Information

#### Settings

Tones Time and Date Manage blocked us Network Phone settings Information Advanced Select Back

- Select Information in Settings.
- Press the left soft button to continue.

# **User Manual**

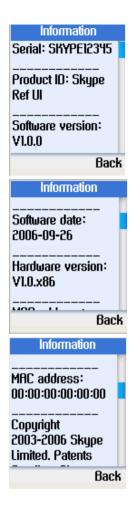

 Press the navigation button up and down to view the information including serial number of the phone, product ID, software version, hardware version, MAC address, and copyright.

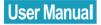

# Advanced

In the Advanced settings menu, you can update software, and configure network proxy and Skype ports.

| Advance       | ed    |
|---------------|-------|
| Software upda |       |
| Network proxy | ļ     |
| Skype ports   |       |
|               |       |
|               |       |
|               |       |
| Calaat        | Onali |
| Select        | Back  |

#### Software Updates

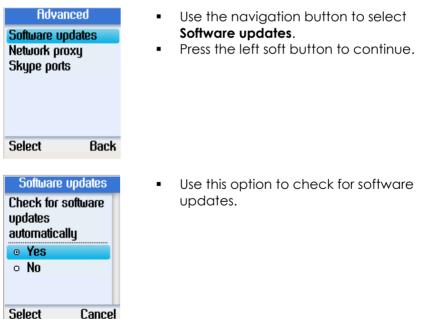

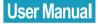

#### **Network Proxy**

| Advanced                                    |
|---------------------------------------------|
| Software updates                            |
| Network proxy                               |
| Skype ports                                 |
|                                             |
|                                             |
|                                             |
|                                             |
| Select Back                                 |
| Select Back                                 |
| Select Back<br>Network Proxy                |
|                                             |
| Network Proxy                               |
| Network Proxy<br>Proxy type                 |
| Network Proxy<br>Proxy type<br>Host         |
| Network Proxy<br>Proxy type<br>Host<br>Port |

| Select | Back |
|--------|------|

- Use the navigation button to select Network Proxy.
- Press the left soft button to continue.

 Configure the proxy type for your phone. You can select No proxy, HTTPS, or SOCKS5. When HTTPS or SOCKS5 is selected, you can enter the host name and port number, and select to enable or disable the proxy authentication.

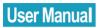

### **Skype Ports**

Back

| Advanced<br>Software updates<br>Network proxy<br>Skype ports | <ul> <li>Use the navigation button to select Skype ports.</li> <li>Press the left soft button to continue.</li> </ul> |
|--------------------------------------------------------------|----------------------------------------------------------------------------------------------------|
| Select Back                                                  |                                                                                                    |
| Connection ports<br>Port<br>Alternative ports                | <ul> <li>Configure the port number for incoming<br/>connections and the alternative port<br/>numbers.</li> </ul>      |

Select

# **Appendix A: Specification**

#### I. VOICE PERFORMANCE

#### **Handset Receiver**

1. Impedance:150 Ohm +- 20% 2. Input Power: 0.01W / 0.02W (Min./ Max.)

#### Handsfree Speaker

1. Voice Coil Impedance: 25 Ohm +- 15% 2. Input Power 0.25W

#### Microphone

1. Sensitivity: -42 +- 2 dB 2. Output Impedance: 2.2 K Ohm

#### II. Recommended Distance of Handfree mode: 0.5~1.5M

#### III. Hardware Specification

10/100 Base-T Ethernet with auto MDIX (Full-Duplex) 1.8" LCD 160x128

Sample Rate: 8K Acoustic Echo Canceller Enabled Audio Frequency Range: 100Hz - 3400Hz

**Network protocol:** DHCP, Static IP, PPPoE, PPPoE Static IP, DNS , TCP/UDP/IPV4

#### System Requirement:

Broadband Internet (xDSL/Cable), IP sharing Router/Gateway (internet access device).

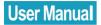

#### NOTE:

This device complies with Part 15 of the FCC Rules. Operation is subject to the following two conditions:

(1) This device may not cause harmful interference, and (2) this device must accept any interference received, including interference that may cause undesired operation.